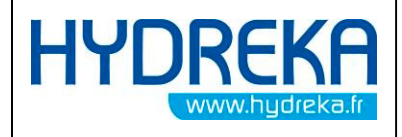

# ZONE BALANCE

# MANUAL

Version July 2009 Version July 2009

34, route de Saint Romain - 69450 St Cyr au Mont Or - France Tél. +33 (0)4 72 53 11 53 - Fax +33 (0)4 78 83 44 37 - e-mail : hydreka@hydreka.fr

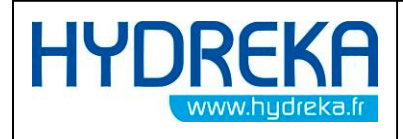

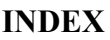

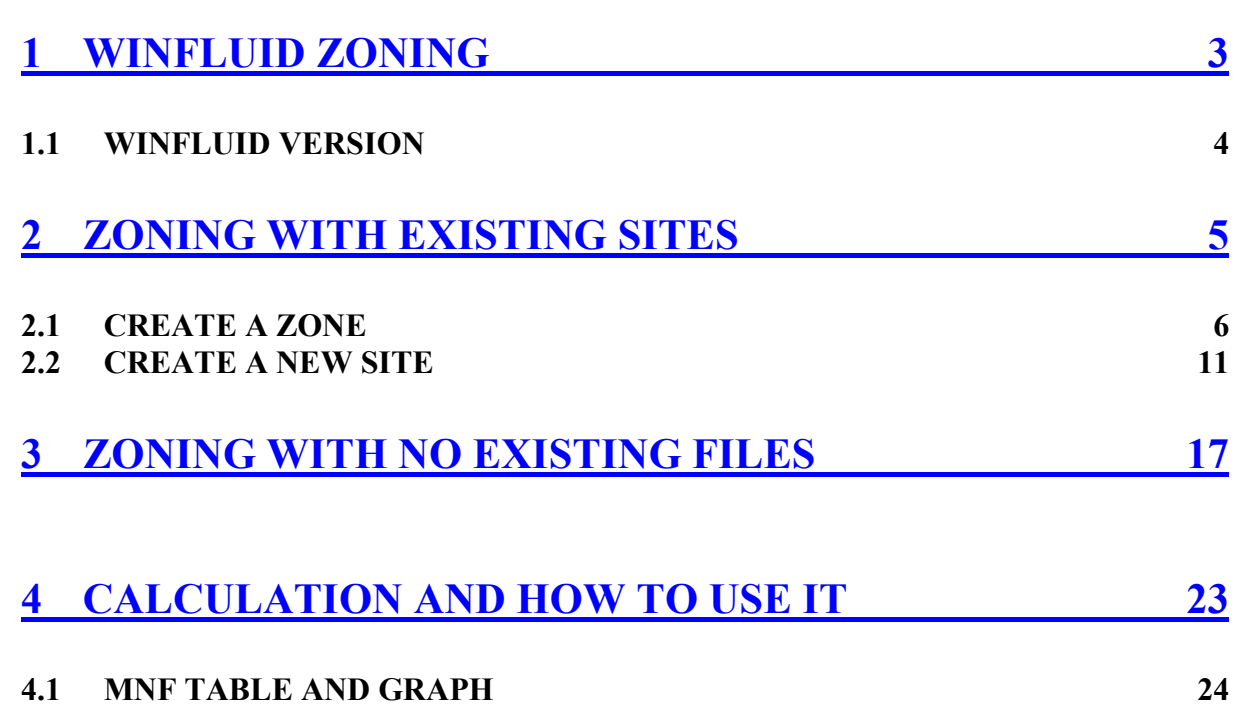

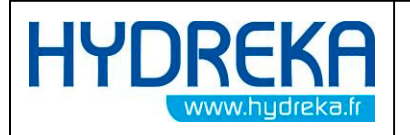

## 1 Winfluid Zoning

The Zoning is used to make inter-site flow calculation in order to calculate Minimum Night Flow (MNF) into an area called ZONE

The principle is to associate different flow stations (from HydrINS, Simple meter, etc…) monitoring a same ZONE.

The ZONE can be considered as a DMA (District Metered Area)

The goal is to compare the flow entering the ZONE (INLET) and the flow leaving the ZONE (OUTLET), see diagram below.

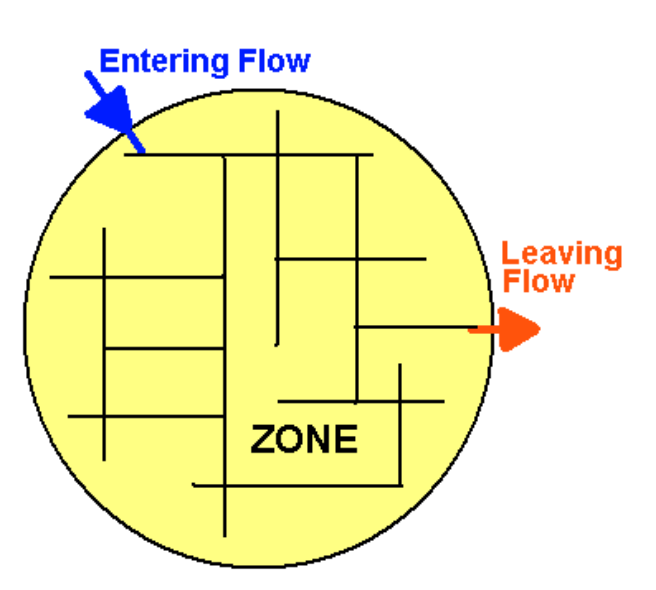

You can have several Inlet and / or several Outlet and each one correspond to a site under the Zoning.

You can also have several Zone linked all together but they will be indepedant under the Zoning, every MNF is calculated for one Zone at a time.

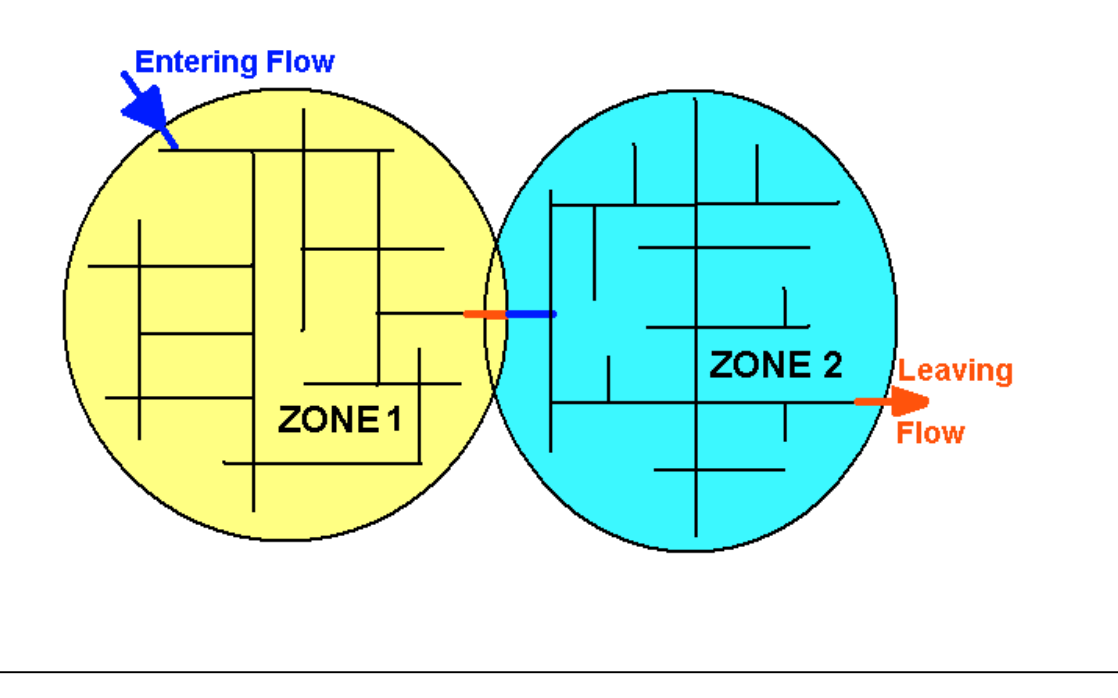

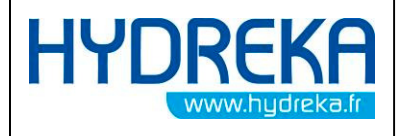

#### 1.1 Winfluid version

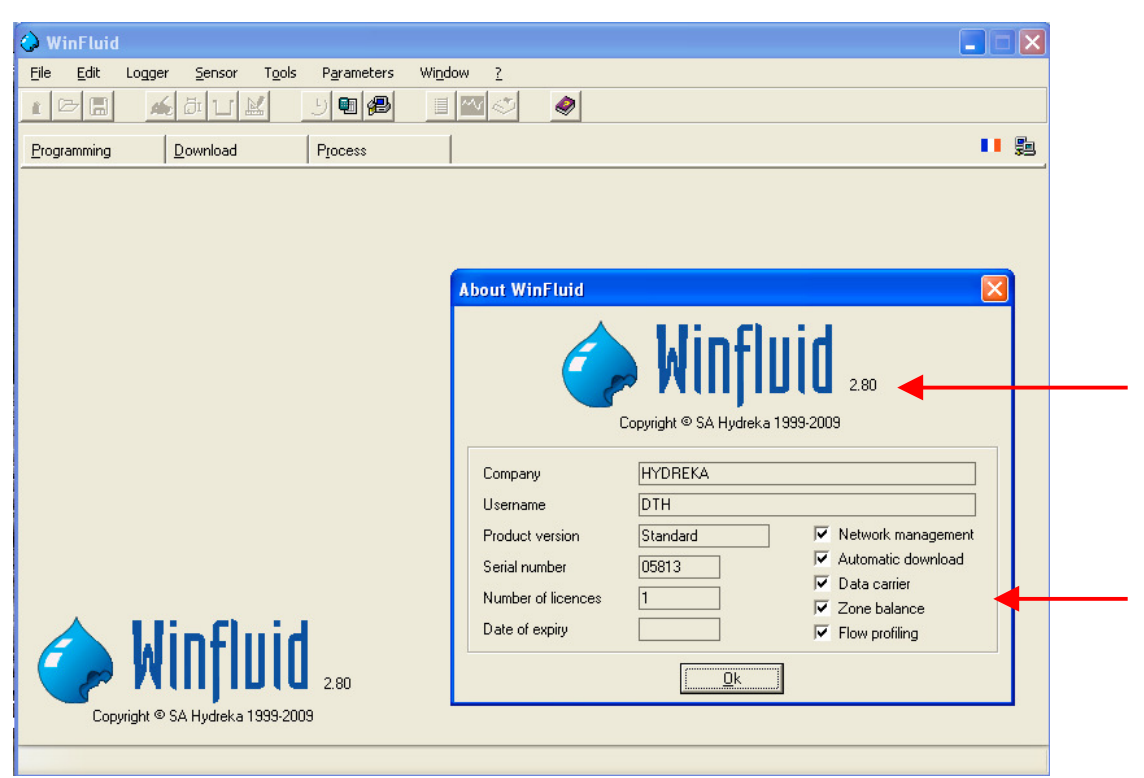

To use the Winfluid Zoning you need to have the appropriate Winfluid software version (at least 2.80) and licence number with « Zone Balance activated ». (See red arrows above)

The zoning can be used in two differents ways :

- ♦ 1 : You already have data and existing sites and stations.
- ♦ 2 : You build your zoning with sites configuration before having data.

For both case the way to set it up is the same except some details :

- ♦ When you already have sites with data, you can pick it up in the proposed list and once completed you can launch calculations for the MNF
- ♦ When you don't have sites with data (Only cf files), you can always set up the configuration of the Zoning but you won't be able to launch calculations for the MNF.

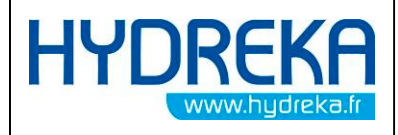

## 2 Zoning with existing sites

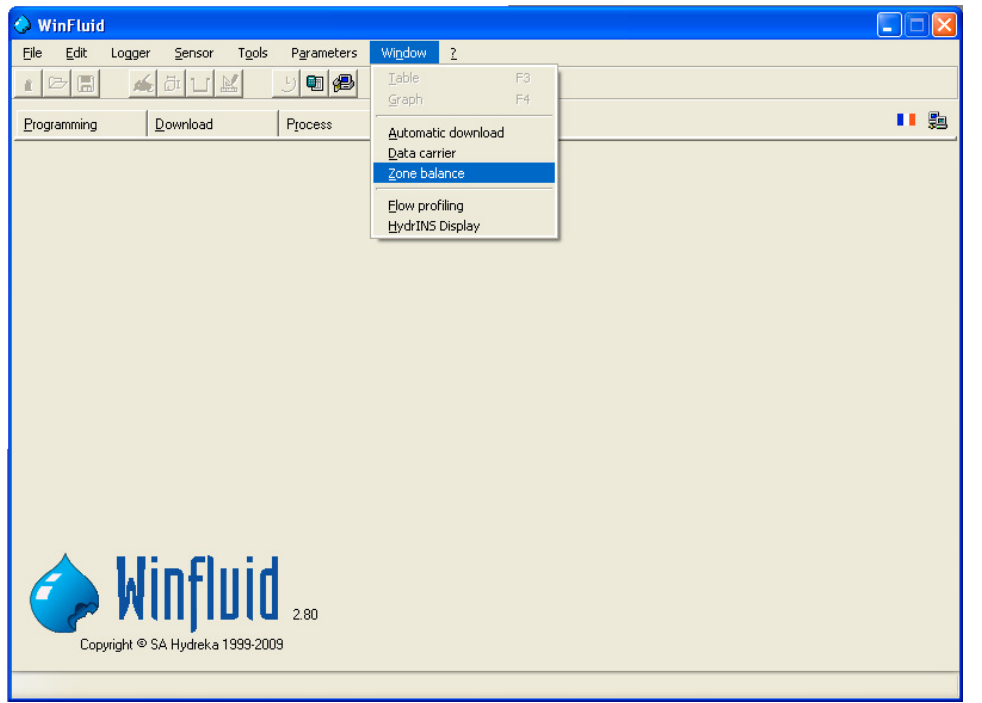

Go to « window / Zone Balance »

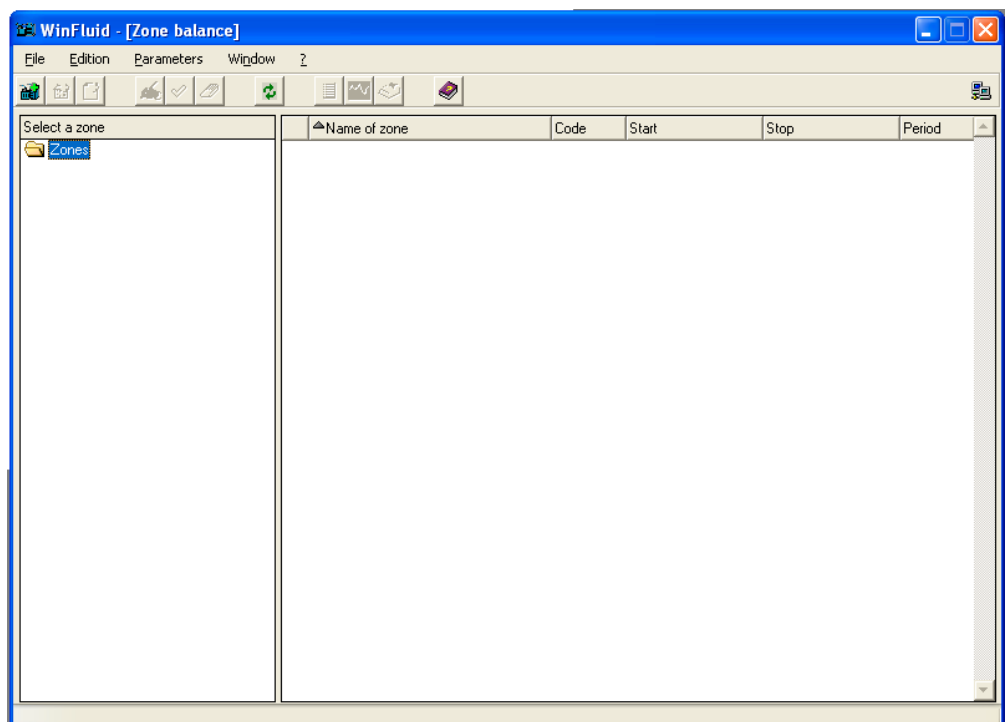

Blank Zoning display, no Zone or site configured.

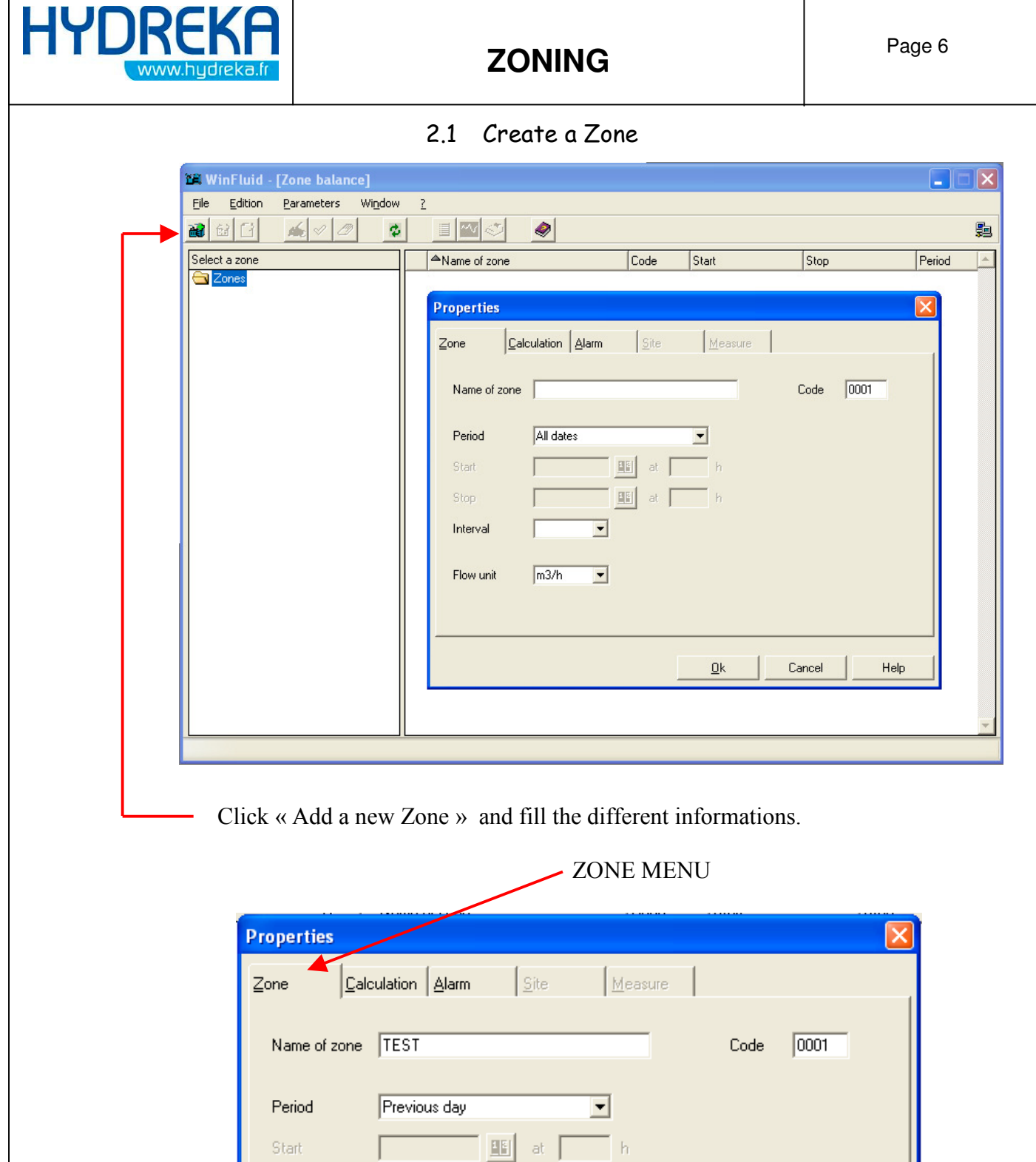

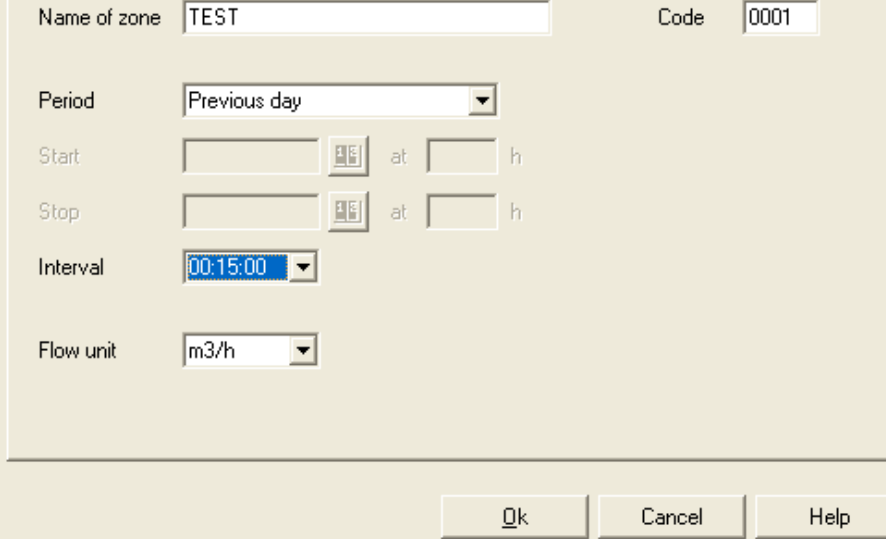

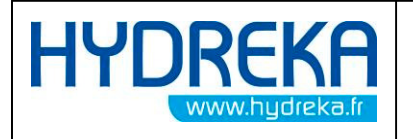

Name of Zone : Zone name (Not limited to 8 Characters) Code : Automatically generetated Period : See below. You choose on which period of time you want to

compare your data. Previous day is advised, then the software will make the comparison every day (Used with the automatic download with new data every day)

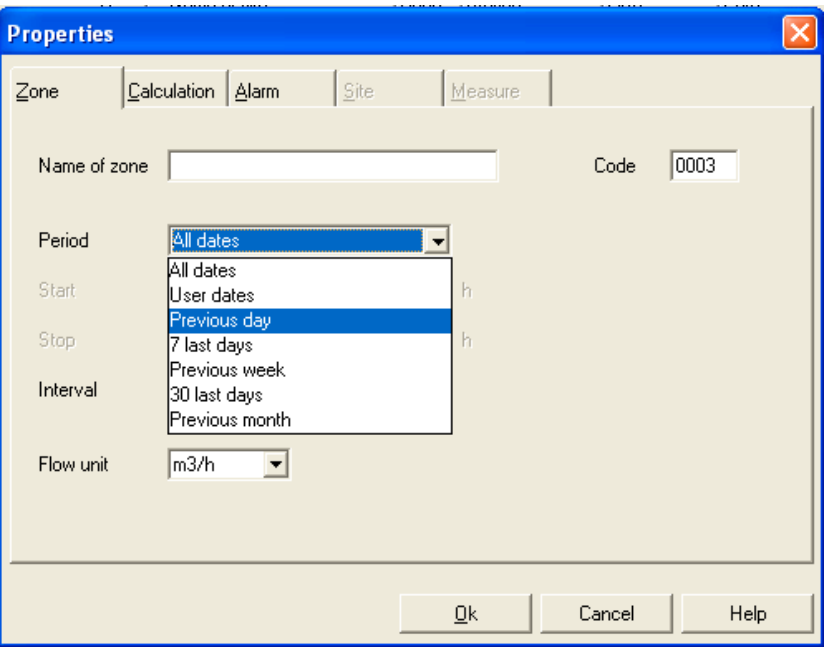

If you choose « 7 last days », you will have to wait 7 days of data before having any results and from there update results every day if your Zoning is linked to the automatic download.

**Interval :** From 1 sc to 24 Hours. If you choose a higher interval than your sampling period, winfluid will automatically calculate it. Unlike this do not set interval smaller than you sampling period. Flow Unit: Choose the unit you are familiar with indifferently of what unit is

used by the site.

We always speak about flow unit.

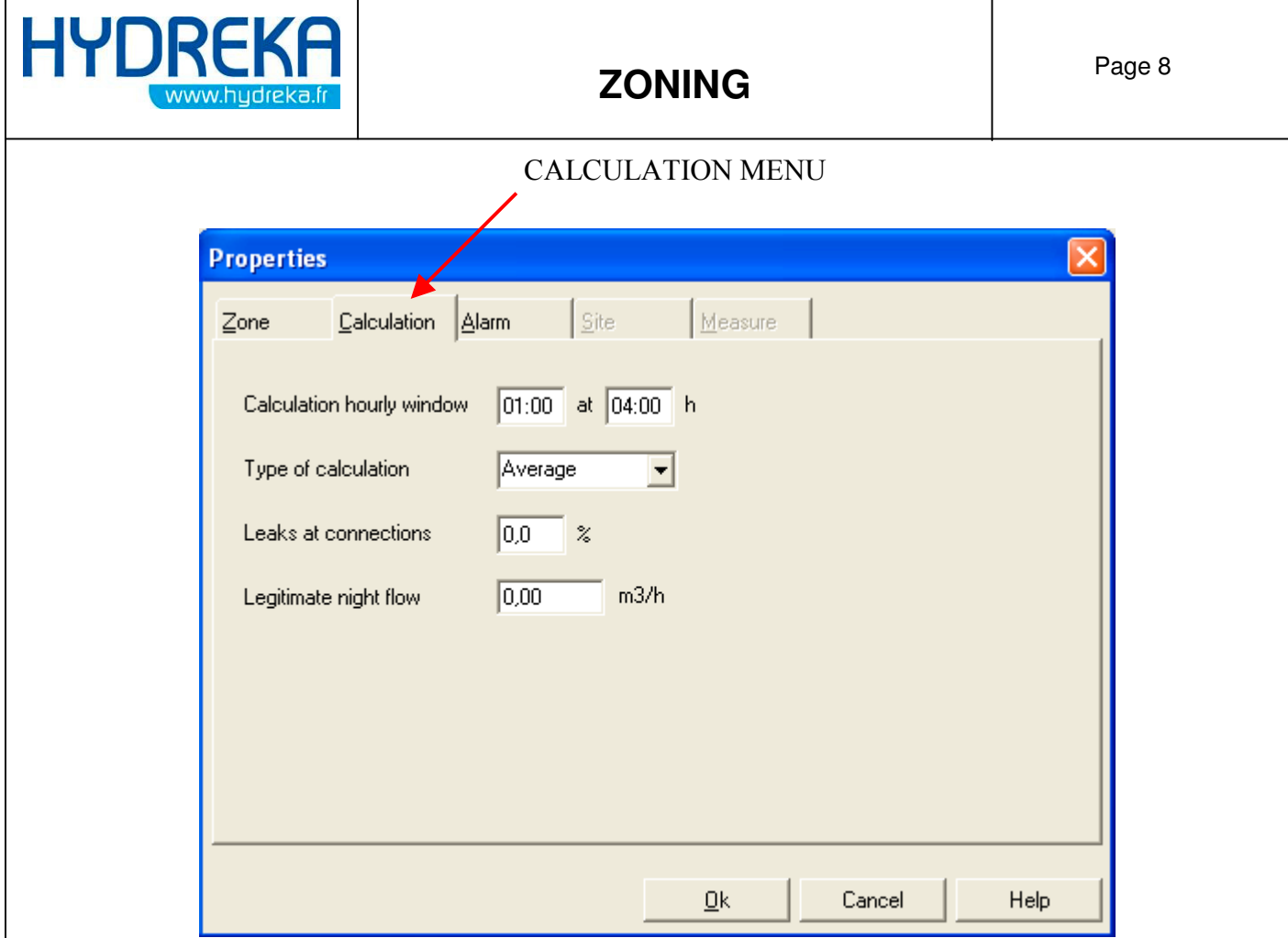

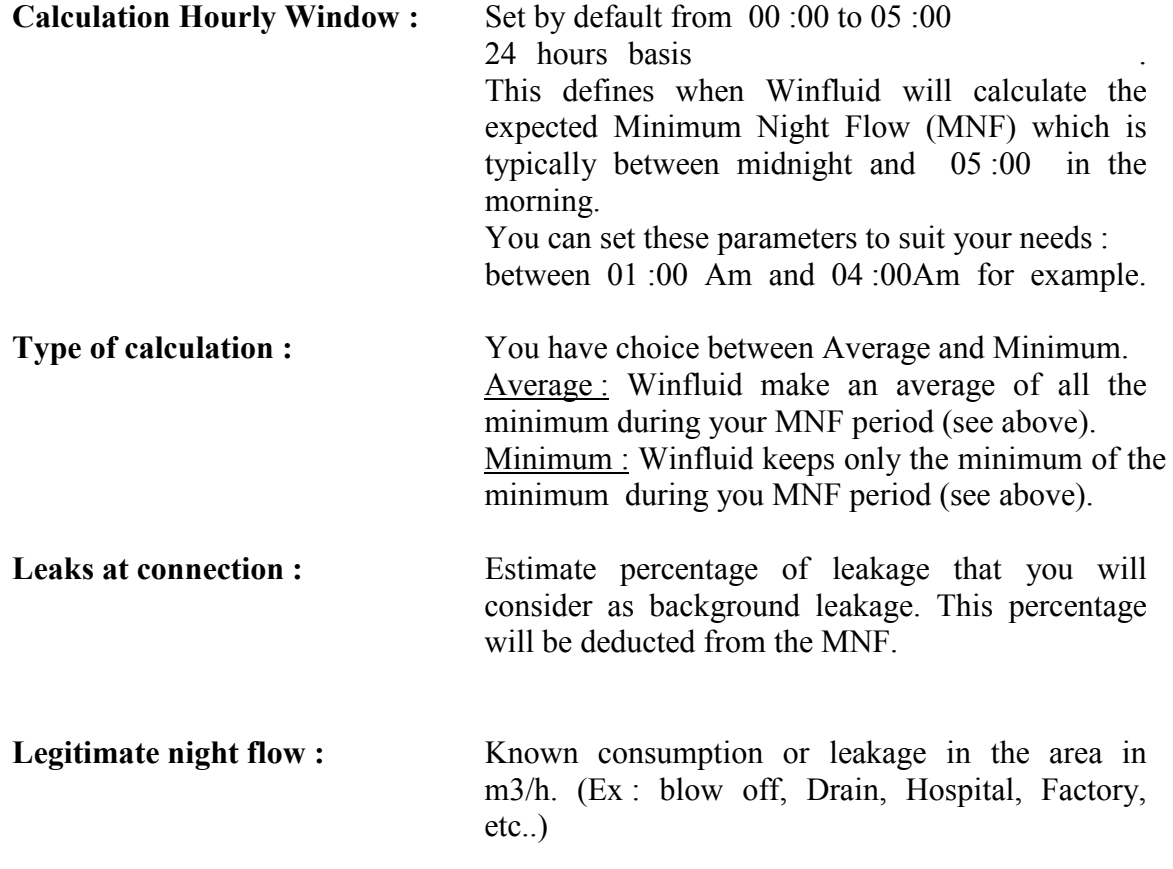

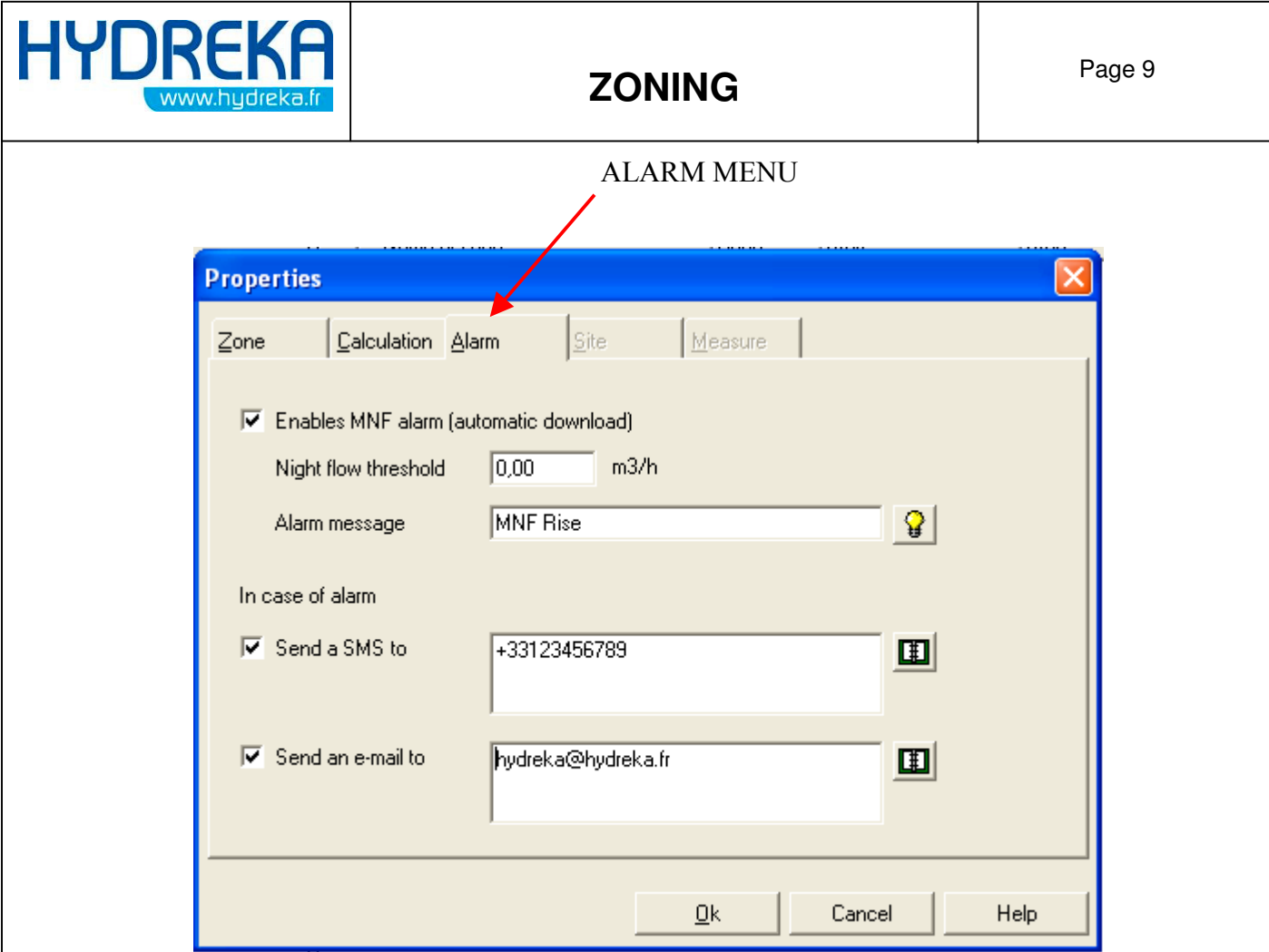

- Enable MNF alarm : Select or not the possibility to receive an alarm message under the automatic download when the Night Flow Threshold gets higher than the one you set.
- Night flow Threshold : MNF permitted.
- Alarm Message: Choose in the lsit what Alarm message you want to display.

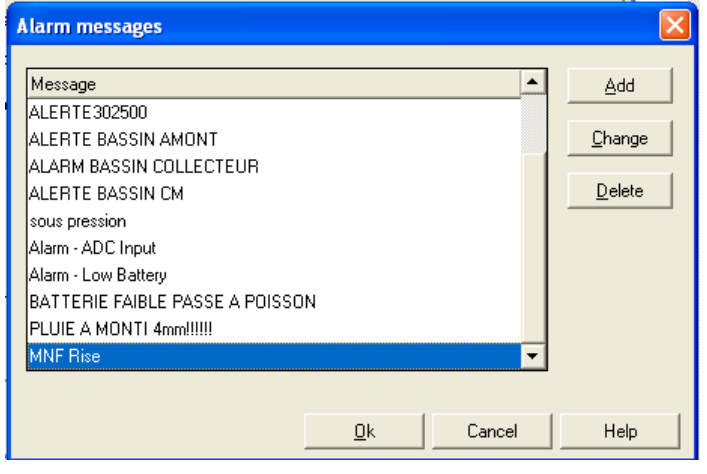

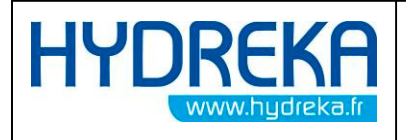

Send a SMS to: Select or not the possibility to send a Sms with the above alarm message to a Mobile phone. To do so the computer used needs be permanently on and to have a modem connected.

> Pick up a number in the list or add a new one with the international format.

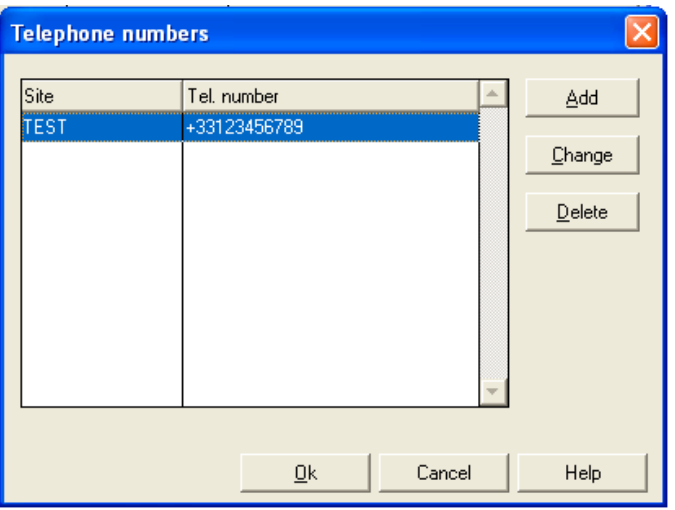

Send an e-mail to: Select or not the possibility to send an e-mail with the alarm message above. To do so the computer used needs to be permanently on and connected to the internet and configured.

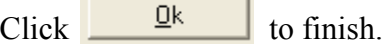

**Contract Contract** 

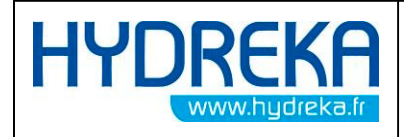

#### 2.2 Create a new site

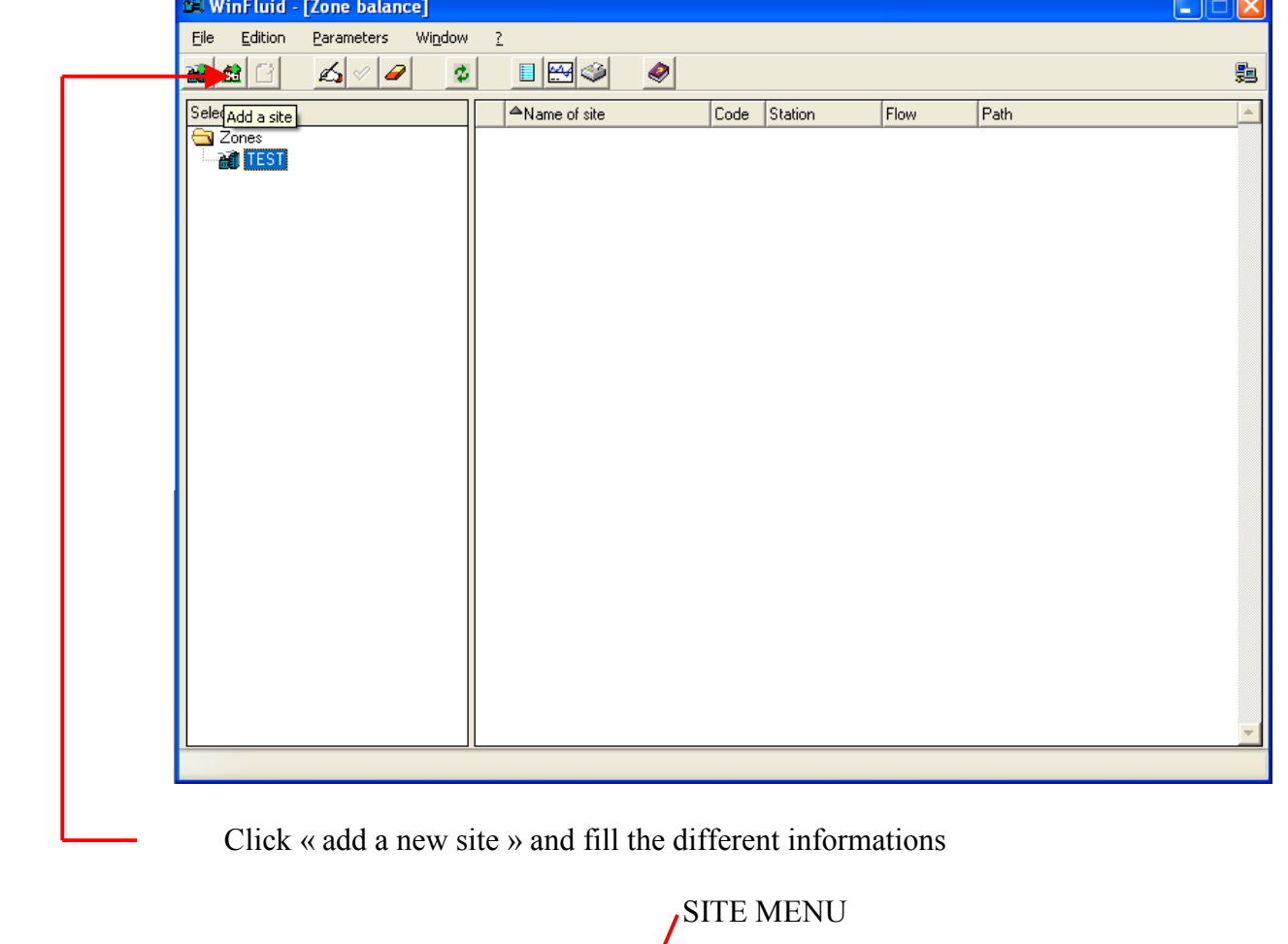

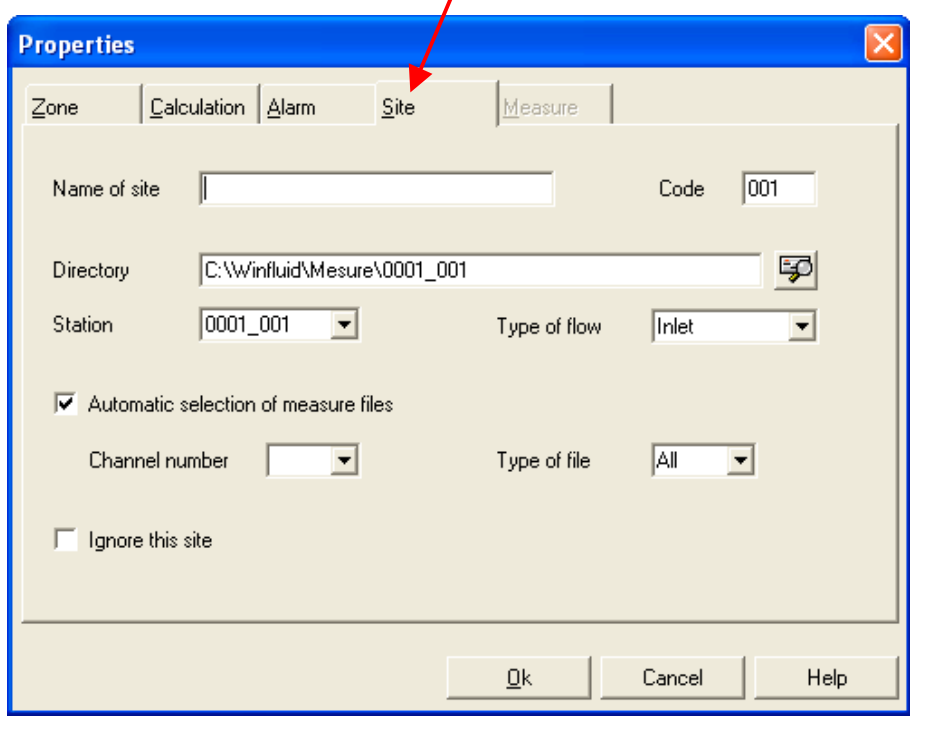

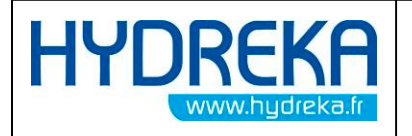

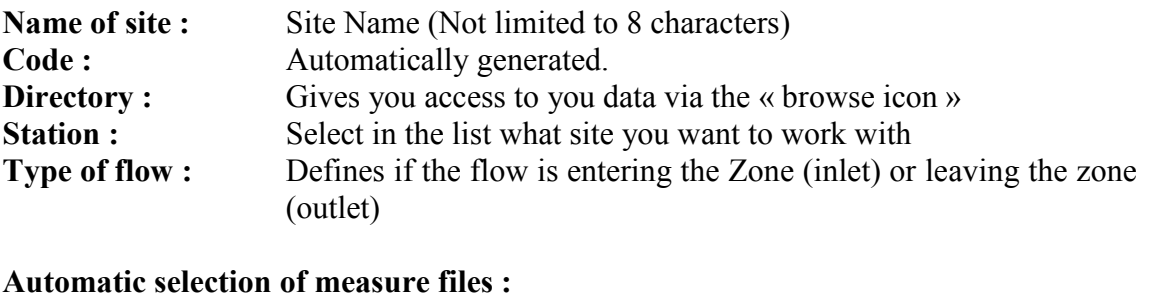

Select it to display the sensor channel number and type of file you want to work with.

Ignore this site : Used to ignore data from this site into the calculations

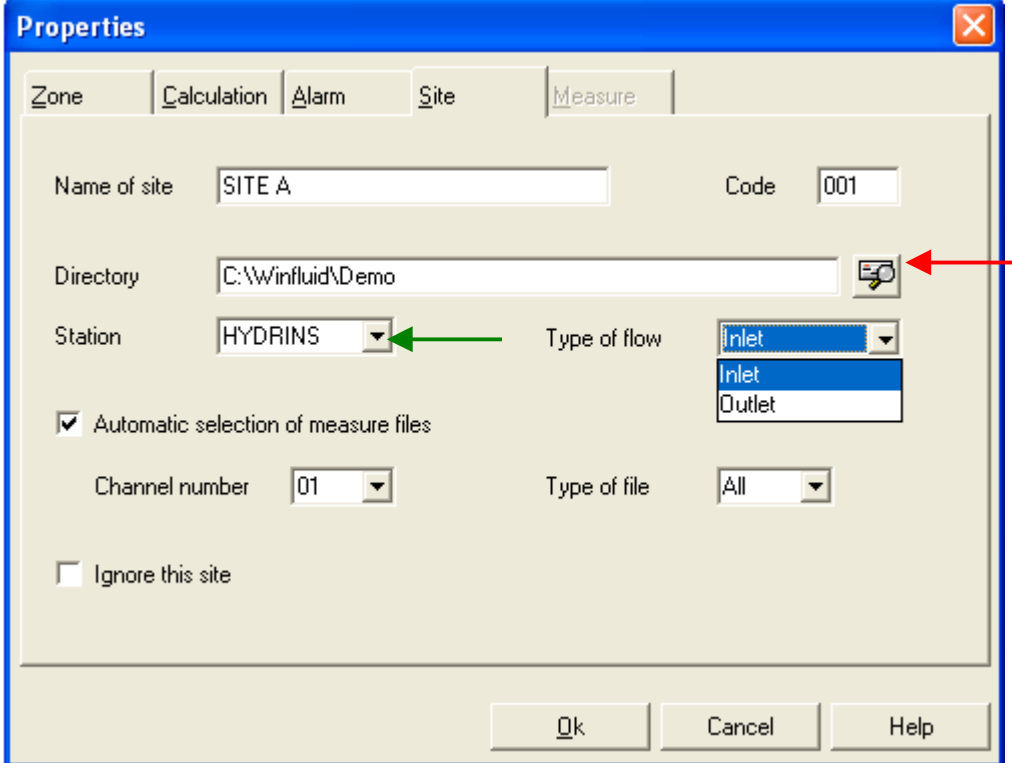

#### « See example below »

By using the icon « browse » (red arrow) go choose where is stored the folder you want to use and pick up the right station (green arrow) and so on with type of flow, channel number, etc…

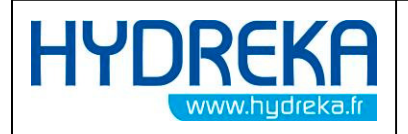

The Alarm Menu and Calculation Menu are the same than configured when set up the zone details. You don't need to change anything here.

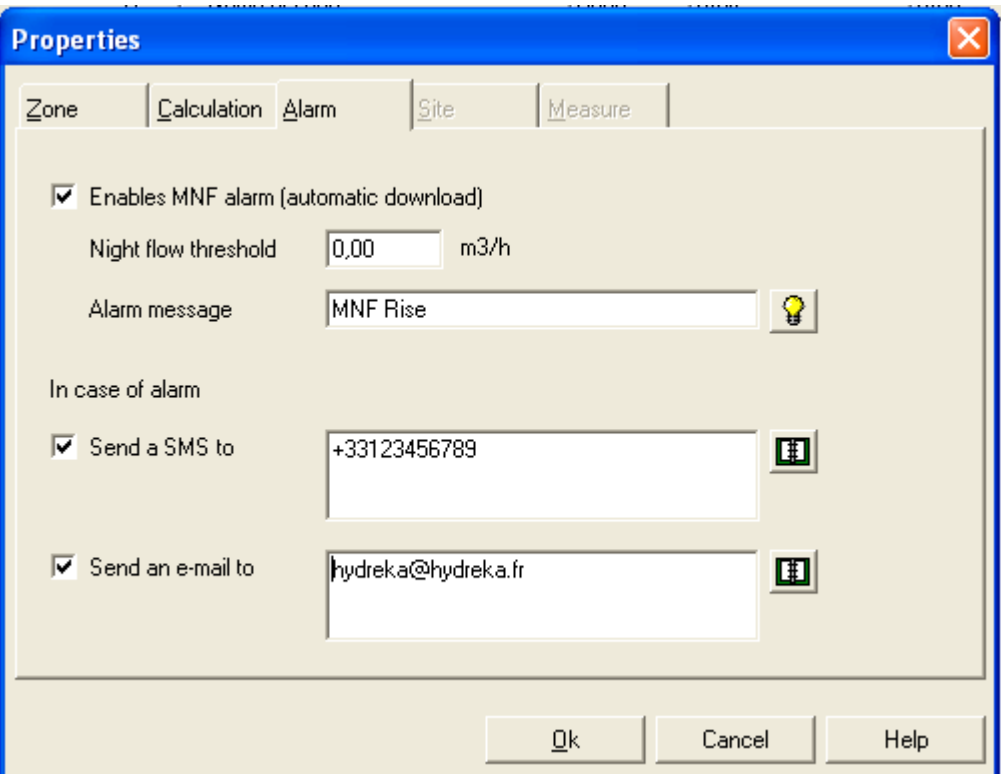

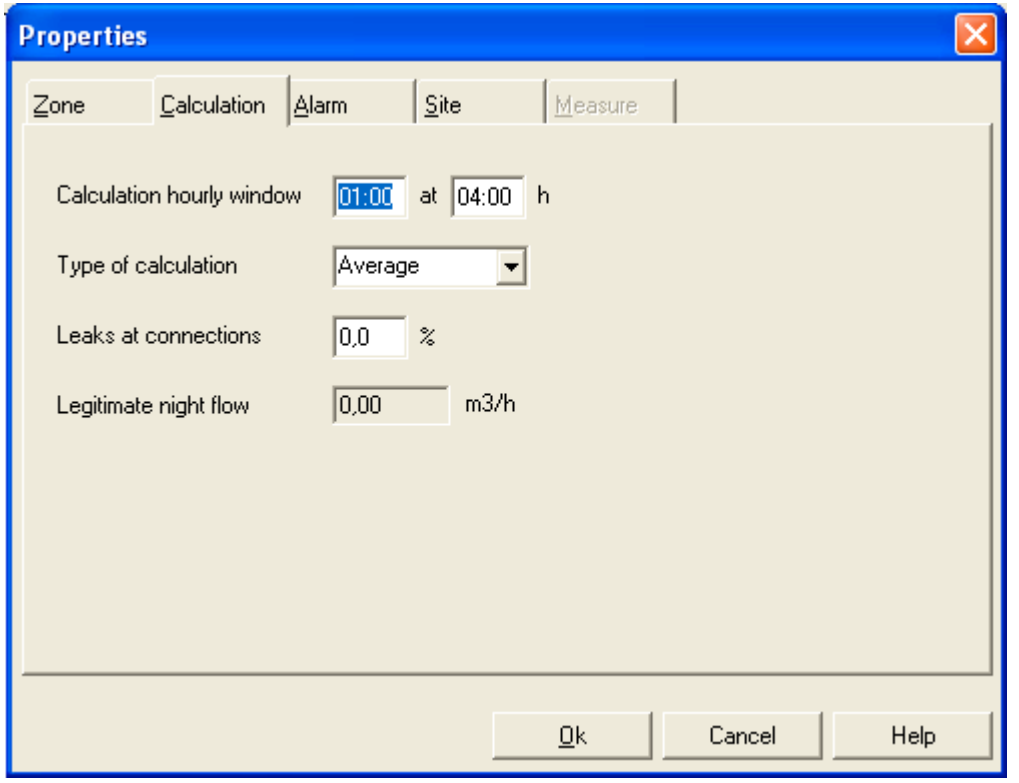

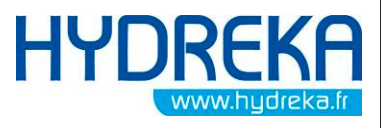

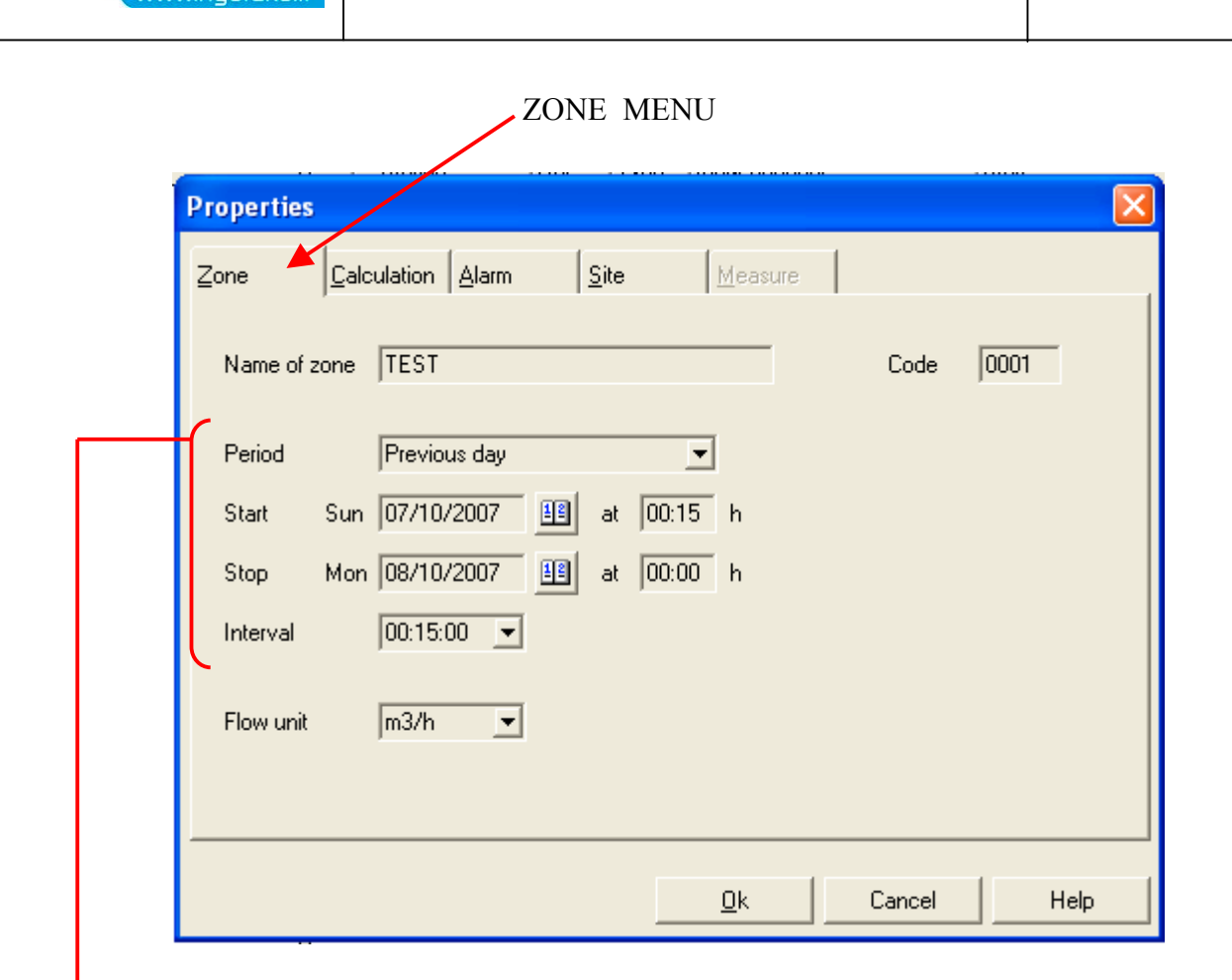

As configured previously in the Zone Properties, the Zoning based its calculation on the previous day (see page 6, Period)

If you had selected Previous Week, it would display the previous week of data.

See below when the SITE A is created under the Zone named TEST with a station called HYDRINS.

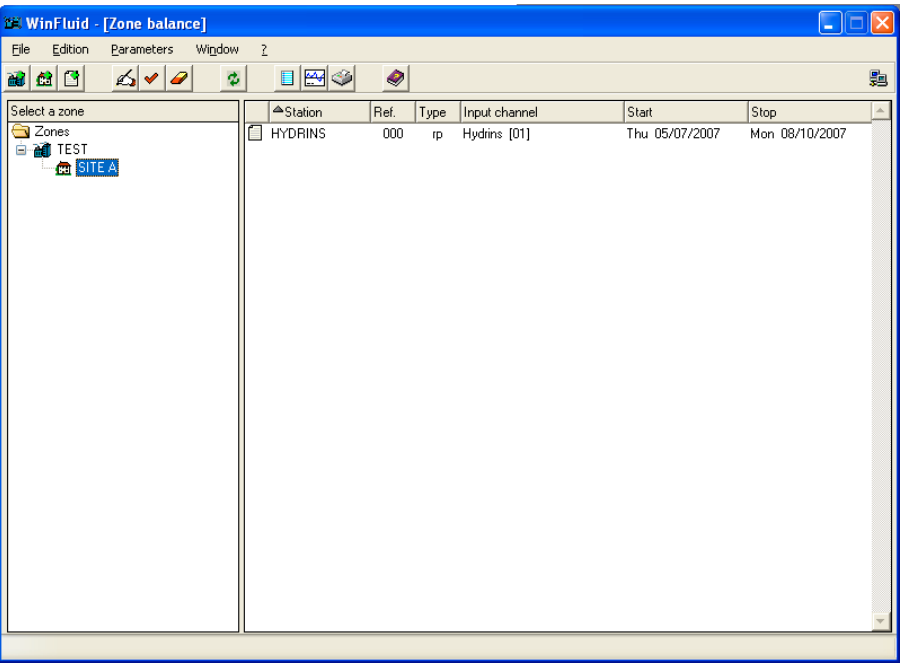

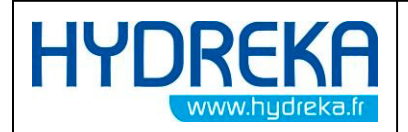

You need at least 2 different sites to make calculation, 1 inlet and 1 outlet.

You have now to configure a second site, same as you did for the first one.

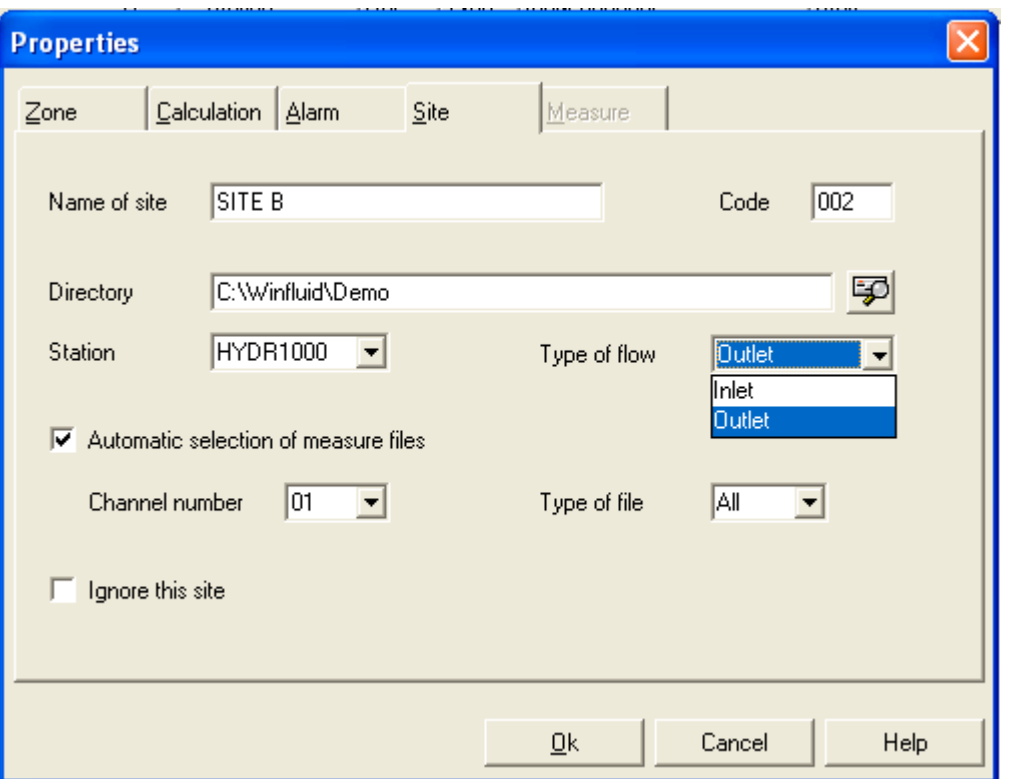

This time you will select Outlet as the sensor is measuring a flow leaving the zone TEST.

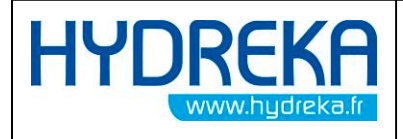

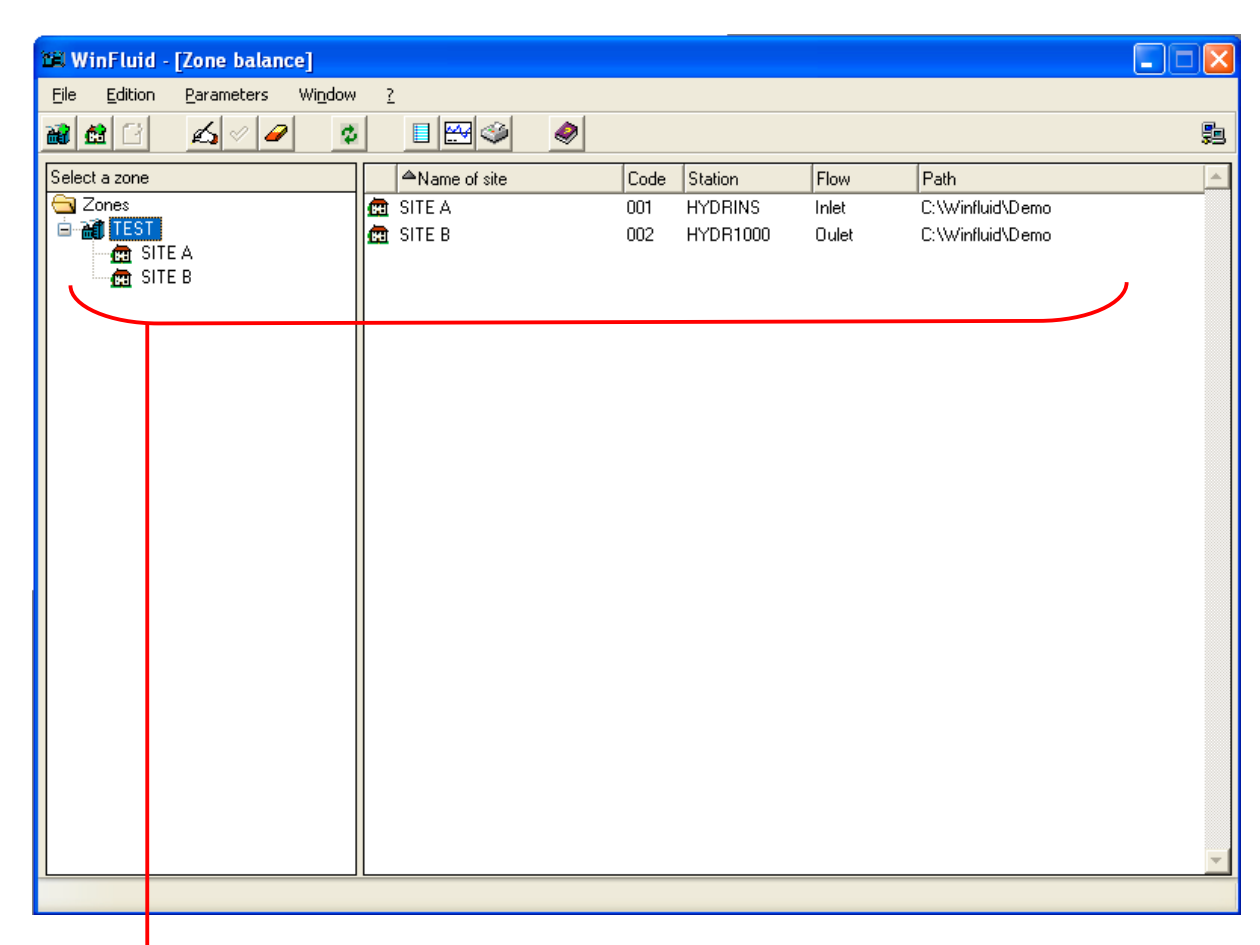

You have here, 1 zone named **TEST** with 2 sites :

- 1 : Inlet named SITE A, station is HYDRINS
- 2 : Outlet named SITE B, station is HYDR1000

You are not limited by the number of different zones or by the number of sites within each Zone.

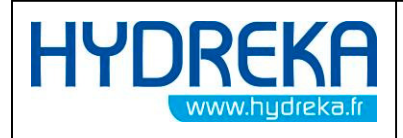

### 3 Zoning with no existing files

Go to « Window / Zone Balance » to open the zoning and set up the system.

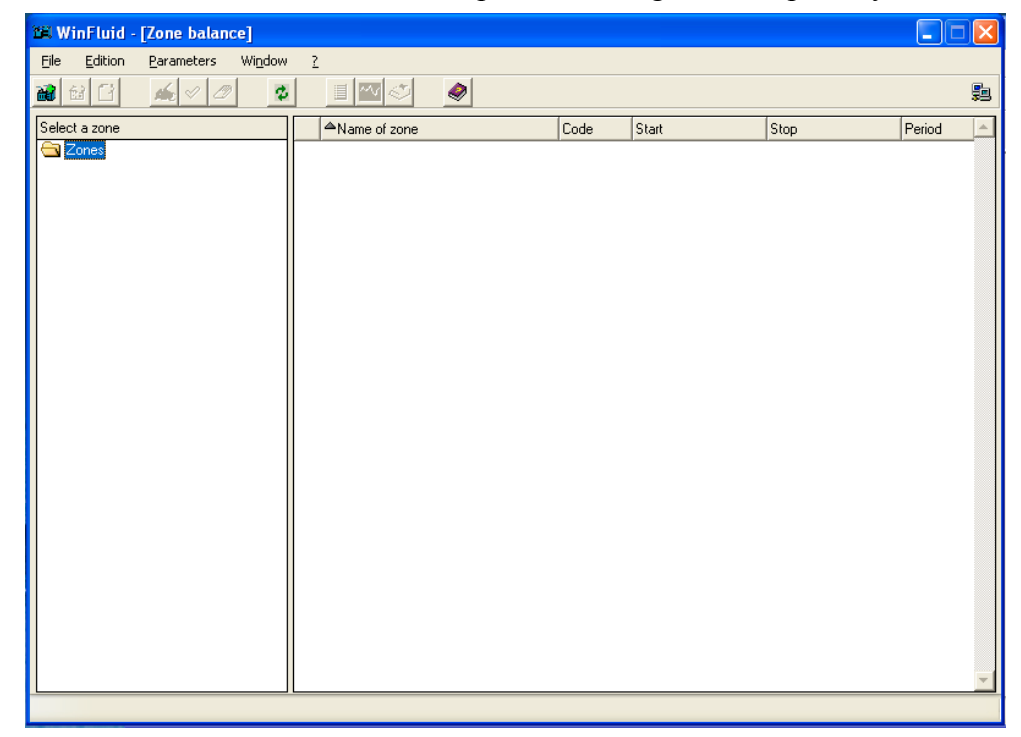

Create first your differents Zones, Sites and stations as described paragraph 2 page 5 and below

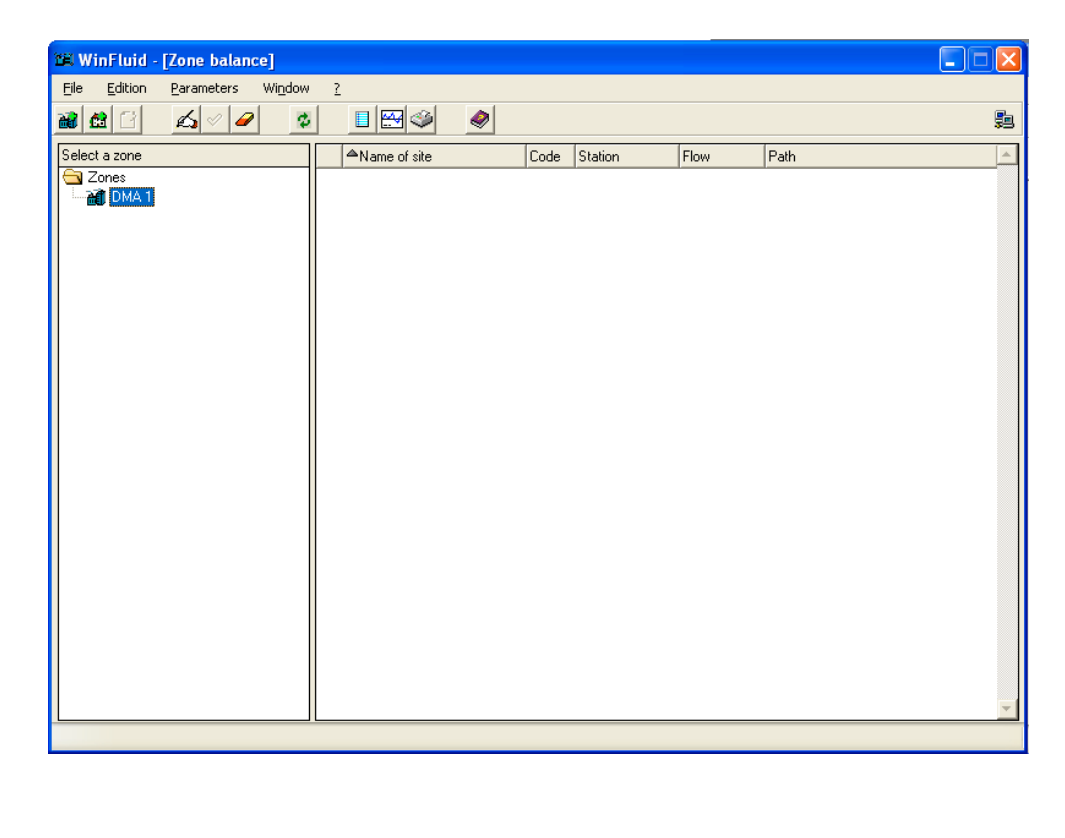

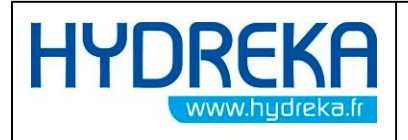

First Zone is called DMA 1.

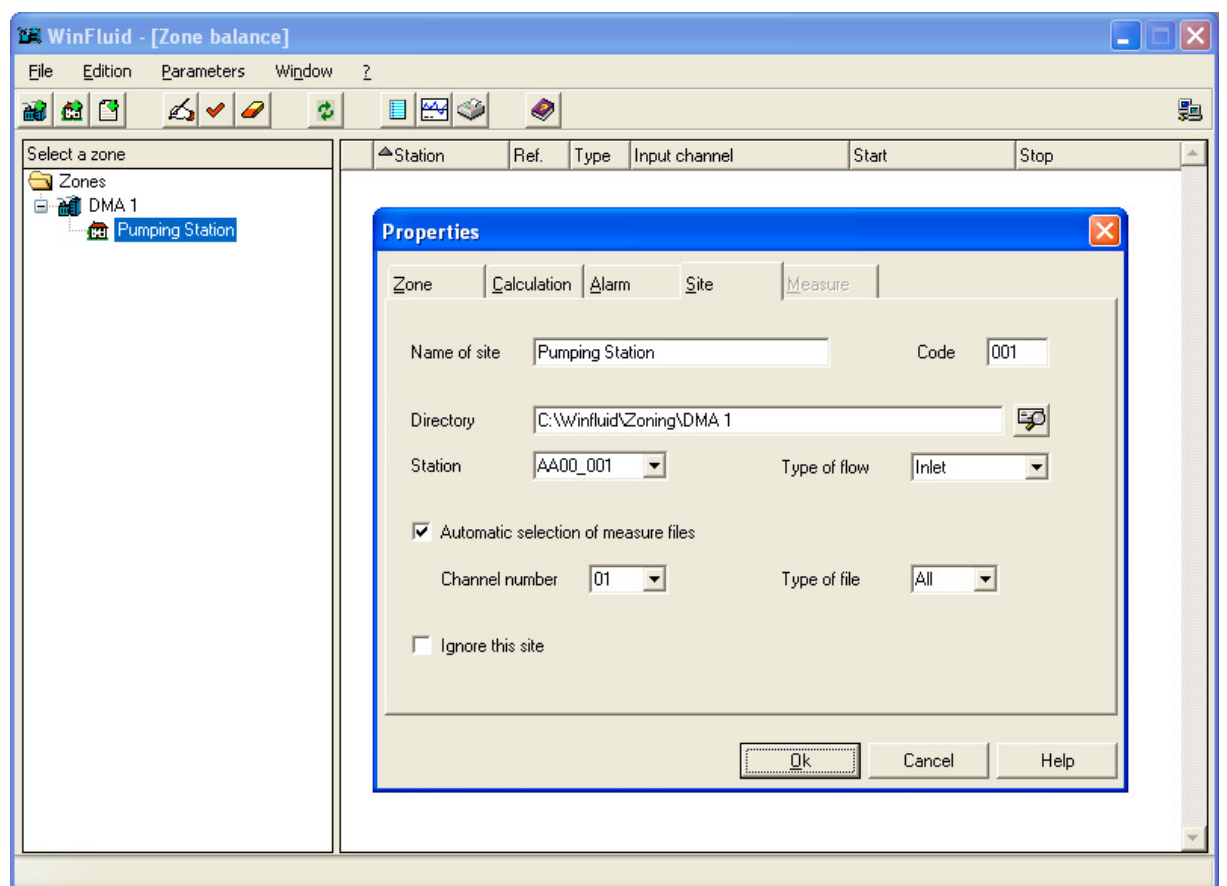

In this example :

We have the first Zone which is called DMA 1 and we created a folder under winfluid Zoning with the same name. We advise to always create one folder per Zone and so on per site and station, depending on how many you have.

The site name is **Pumping station** and the station is **AA00** 001 (You can define this two names)

Configuration of calculation and alarm is the same as it is at paragraph 2 page 5.

Press  $\frac{Qk}{r}$  once completed.

Now you go to Winfluid to do a programmation using these parameters.

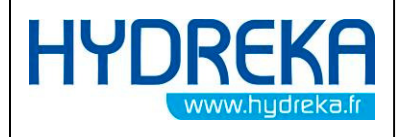

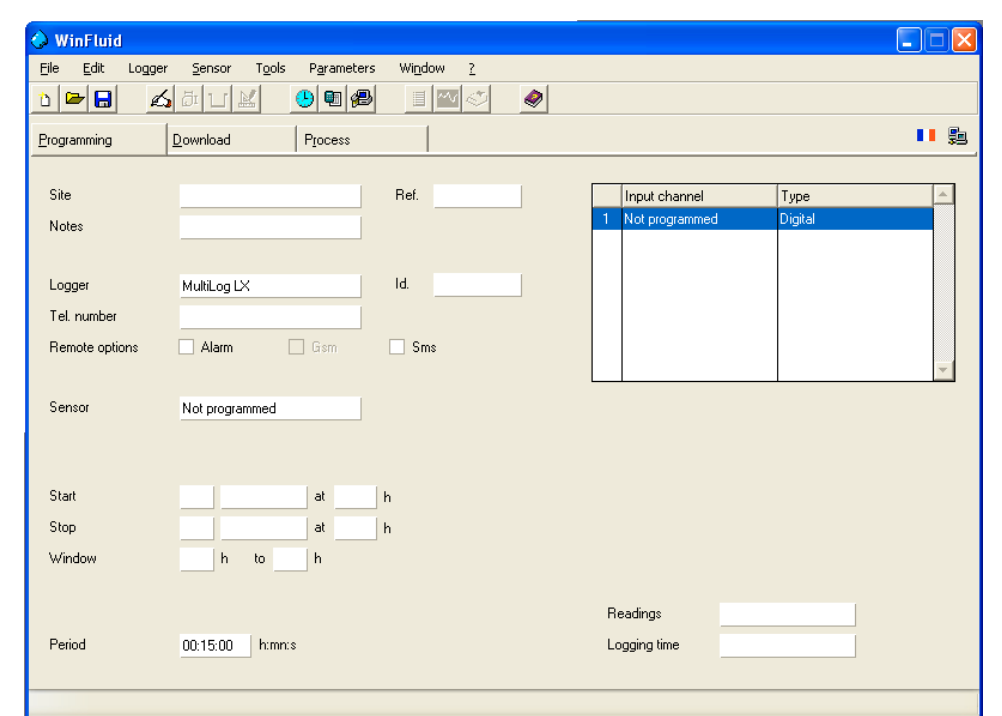

In this example we will program a Multilog Lx with a HydrINS 2.

To do so, double click on Channel 1 « Not programmed » or go to « input Channel » as you would do for a traditionnal programmation.

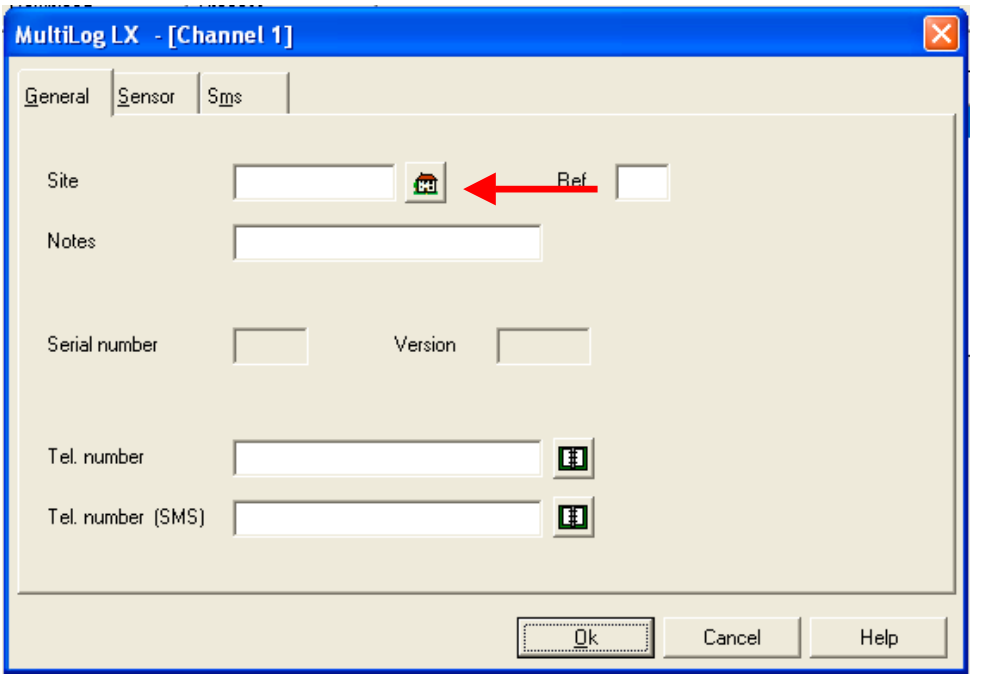

Instead of entering the site name here, you will use the Zoning Icon  $\mathbf{\Omega}$  as shown with the red arrow and pick up the site configuration as set up into the zone balance.

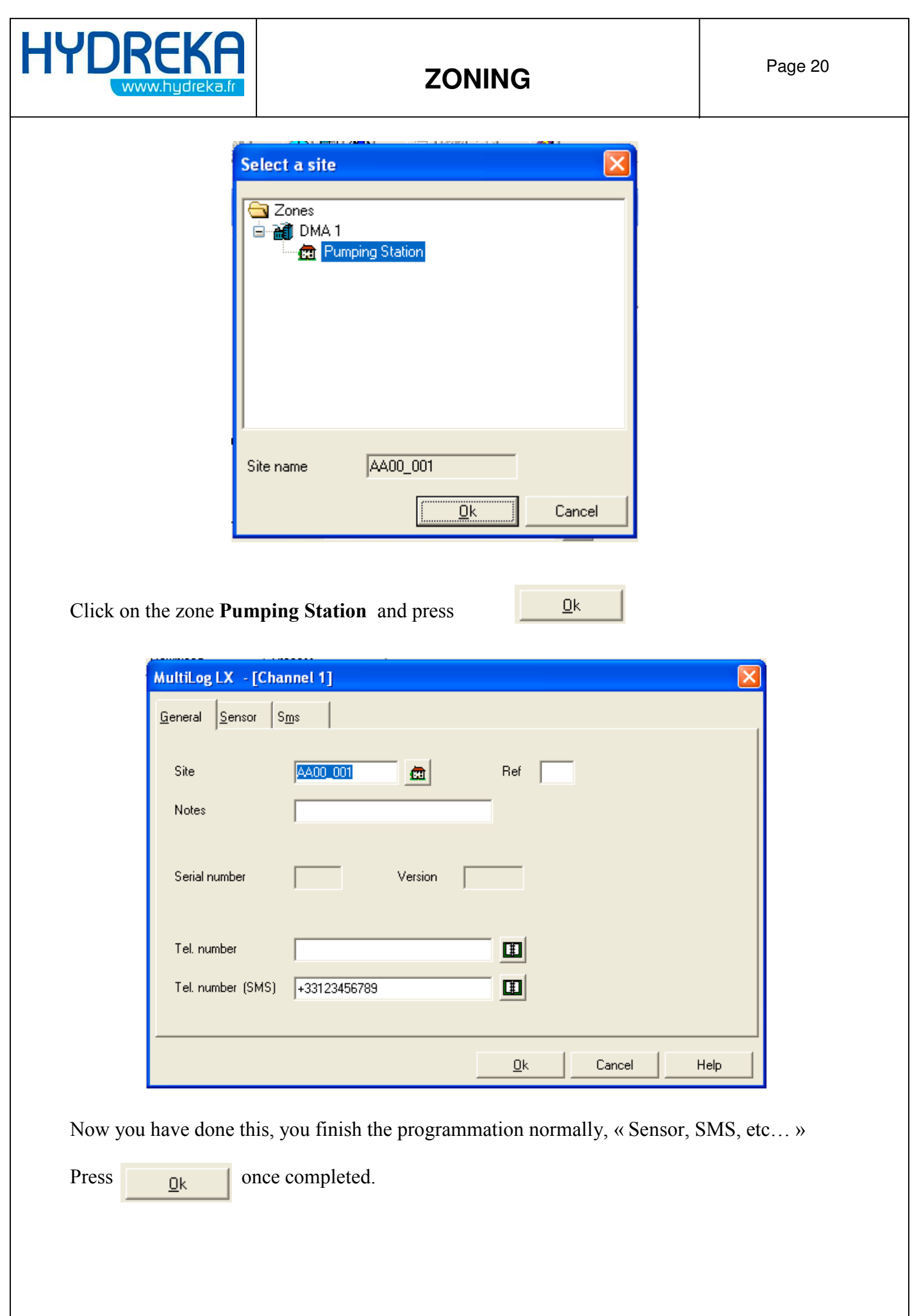

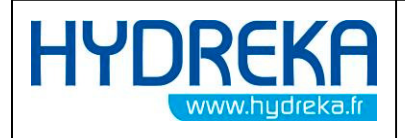

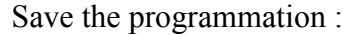

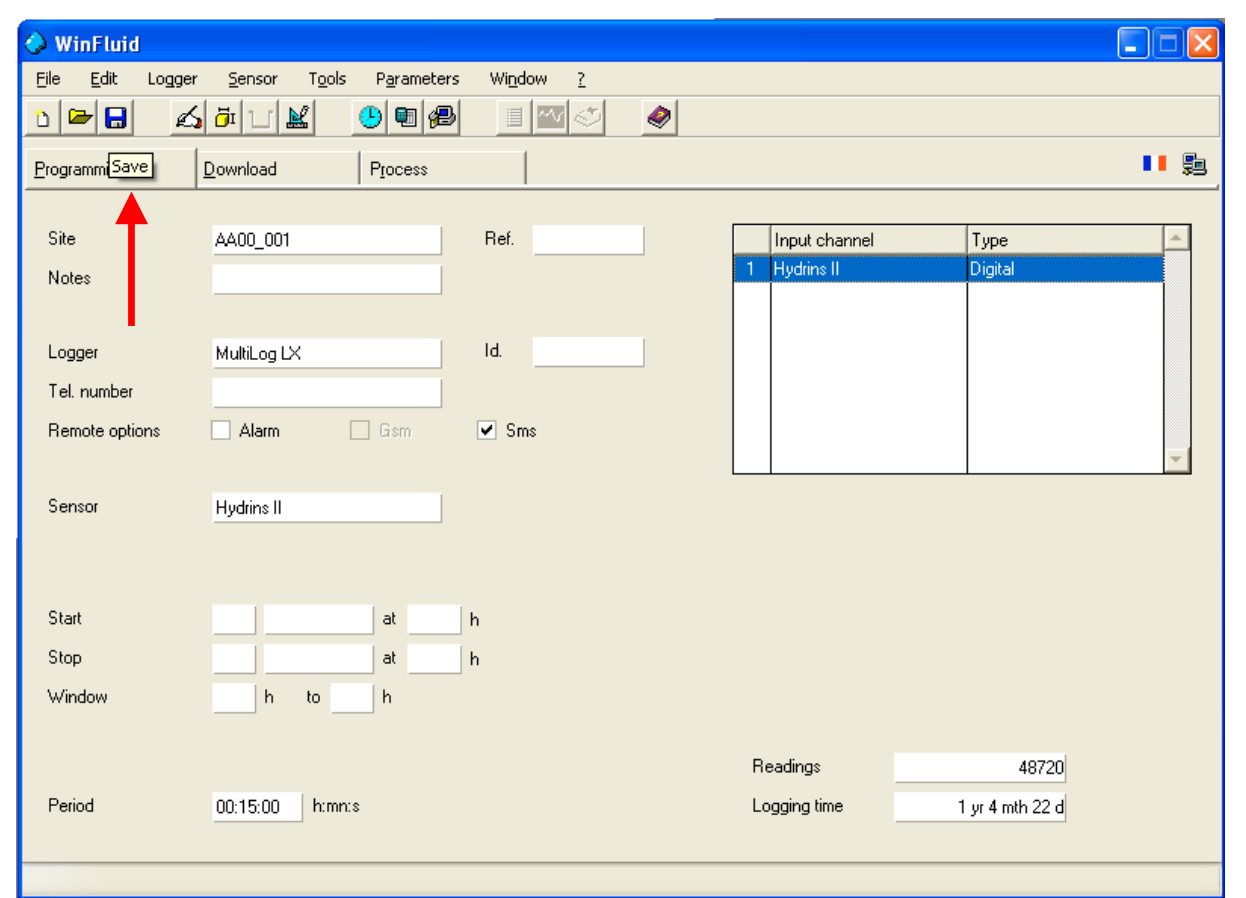

Now go to Save this programmation to link the folder between Winfluid and the Zoning (red arrow).

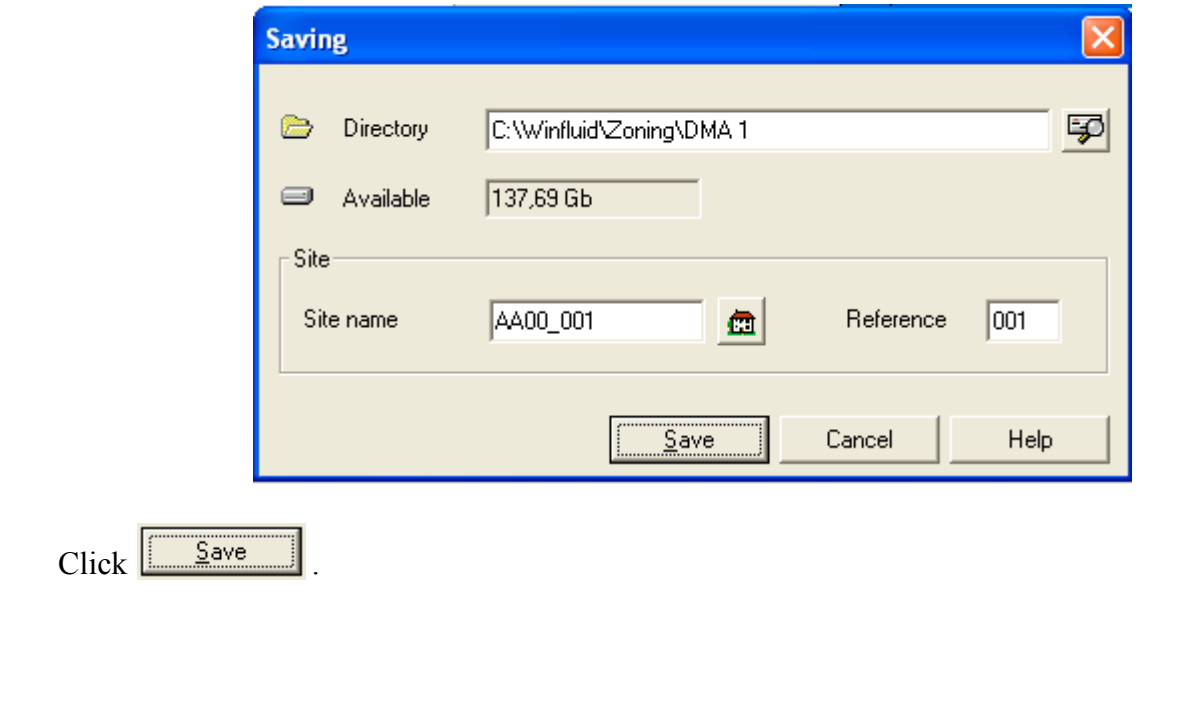

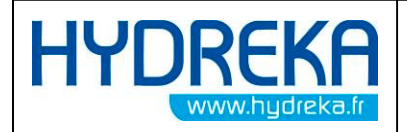

You can now go back to the « Zone Balance » and « Add measure » as shown with red arrow.

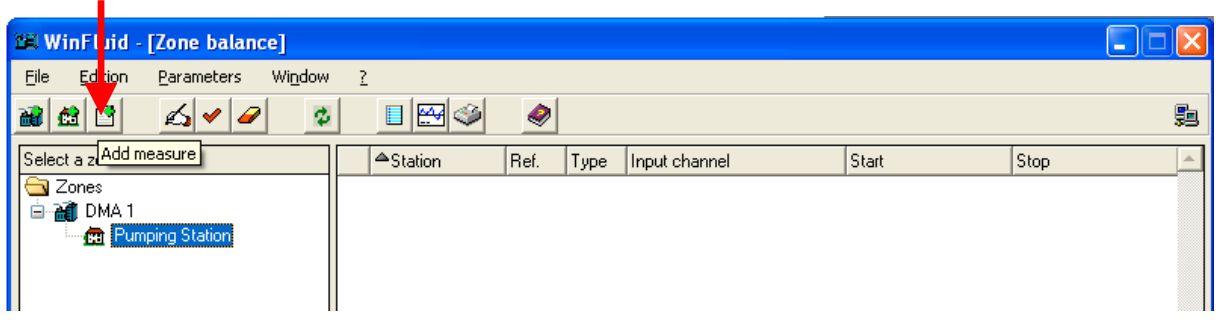

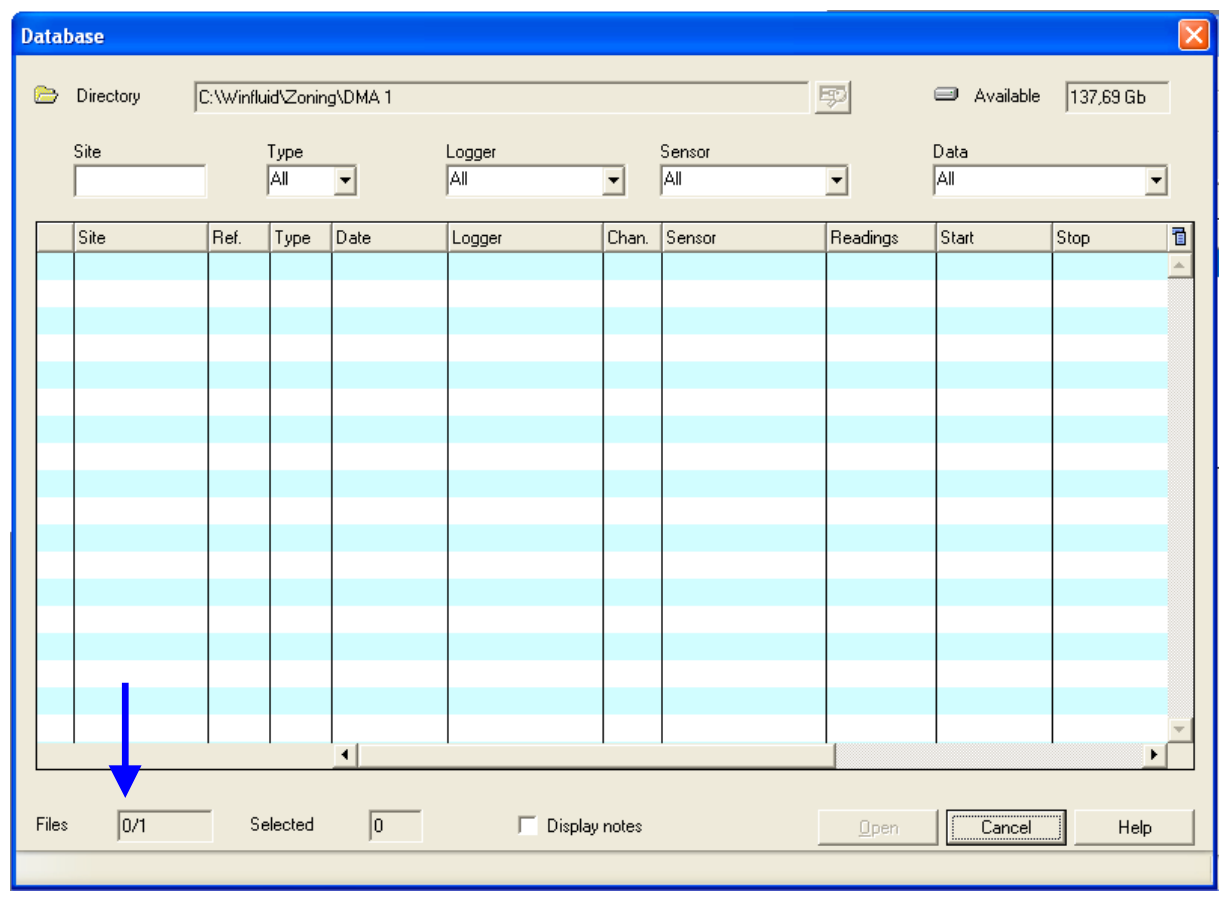

You access now to the winfluid database where is stored you configuration « blue arrow » but not your data as you don't have any yet.

If you have configured a Multilog Lx with an automatic download, data will automatically be stored here and next time you will open the Zoning it will check this folder and update if need be to do the calculations depending on your conifguration.

You now just have to do the same for the outlet site.

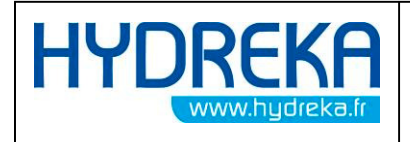

### 4 Calculation and how to use it

The Zoning will automatically calculate MNF every time you will open it or click on the

refesh Icon :

ø.

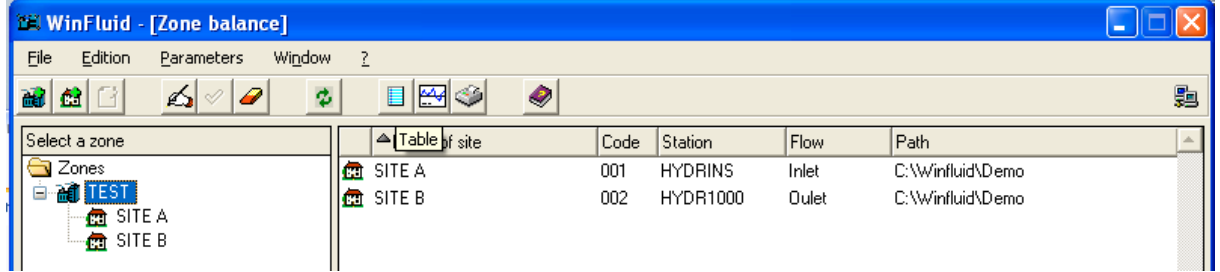

Once there, you have choice to compare directly the difference of flow between the Inlet and

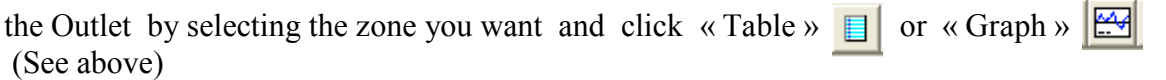

Even if you select specifically one site under your Zone and click Table or Graph, Zoning will automatically consider all sites and datas stored in the zone.

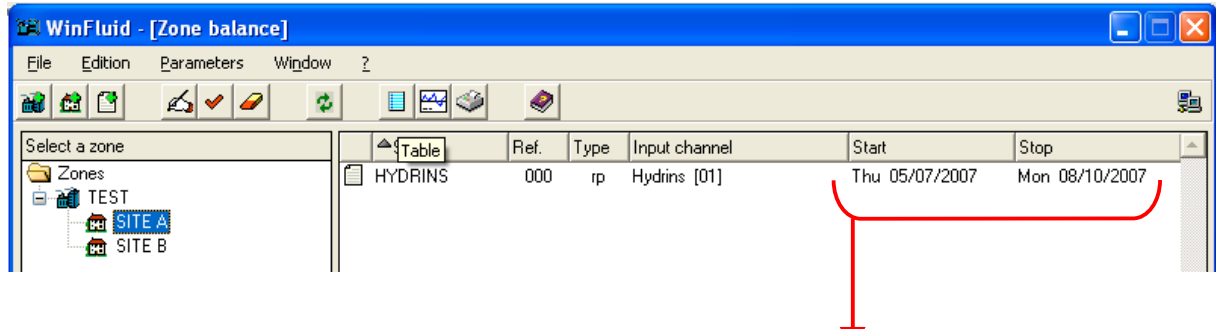

Information about your site, Start and Stop time of the logging.

You can also use the Zoning to calculate the MNF for only one site, to do so you need to only

have one site under your zone and click « Table »  $\Box$  or « Graph »  $\Box$ 

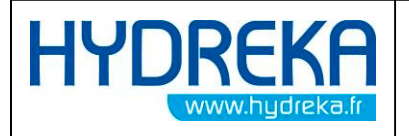

#### 4.1 MNF Table and Graph

The graph or table obtained shows you resust of the calculation between the inlet flow and the Outlet flow.<br>The calculation is:

Inlet Flow minous Outlet Flow

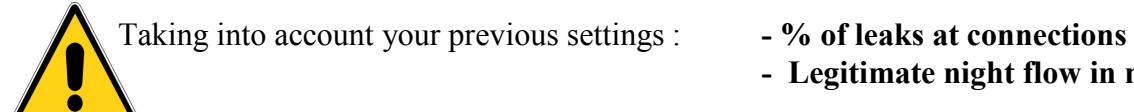

- 
- Legitimate night flow in m 3/h

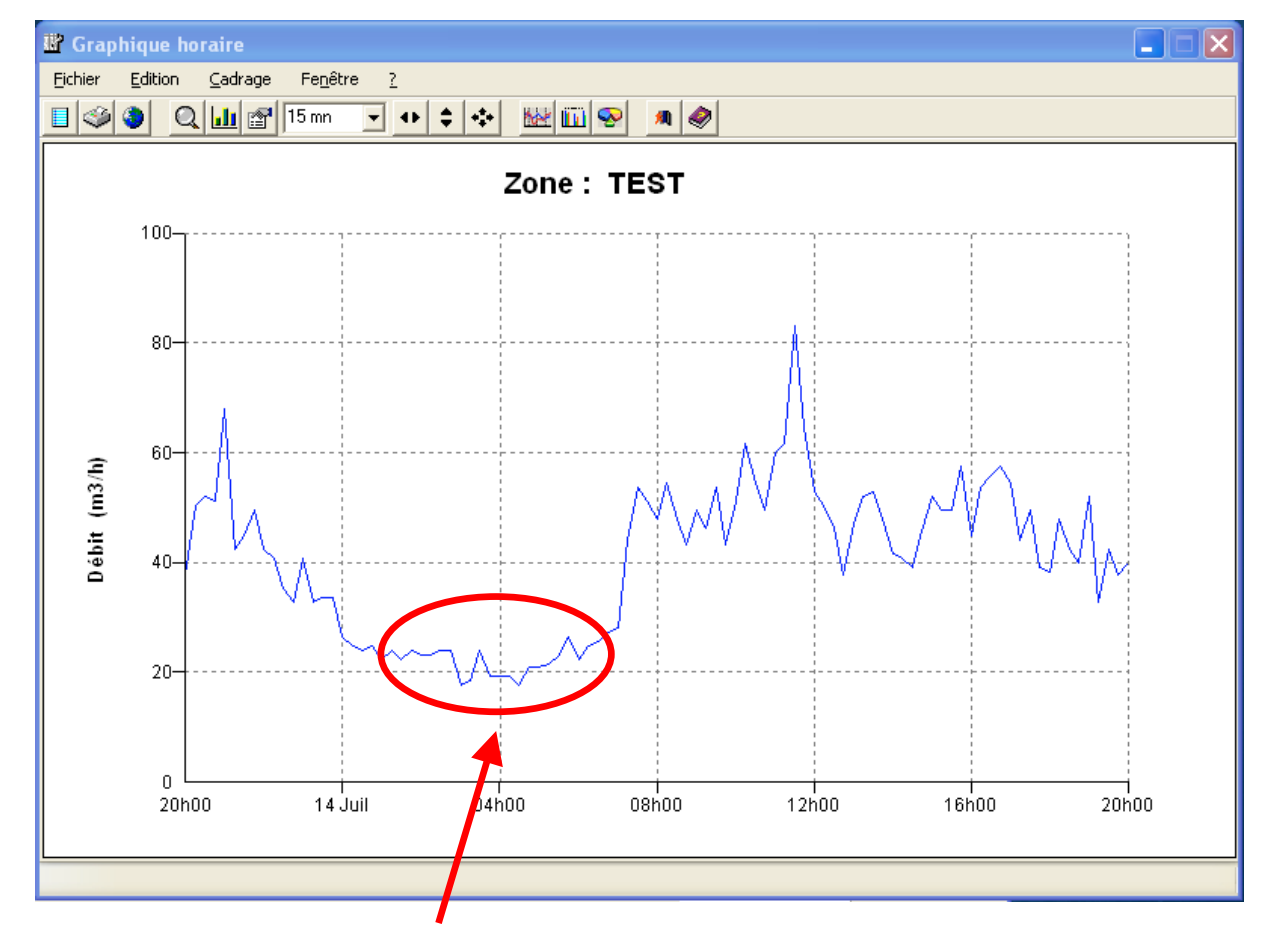

This graph is showing you the MNF in the zone TEST, calculated between SITE A and SITE B.

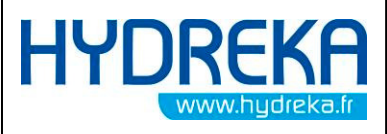

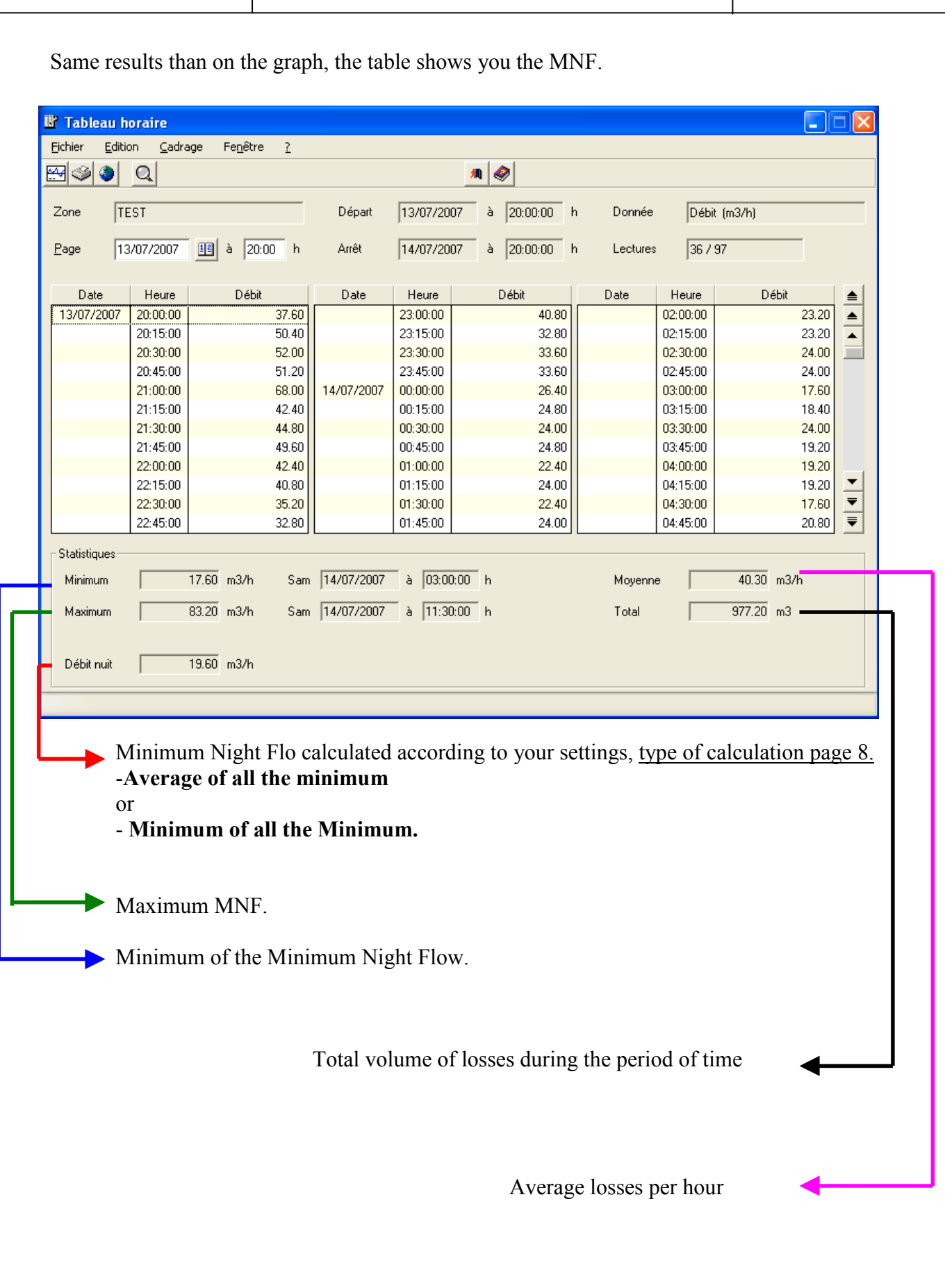